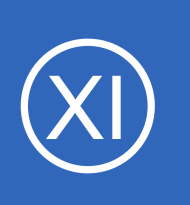

## **Purpose**

This document will cover how to monitor Jetty JMX servers using the Jetty wizard and check jvm.jar plugin within Nagios XI, so that users may be notified when Jetty applications are behaving unexpectedly.

## **Target Audience**

This document is intended for use by Nagios XI Administrators who want to monitor their Jetty instances.

## **Prerequisites**

This document is assumes you have the following:

- A remote Jetty server with JMX enabled
- <span id="page-0-0"></span>• A Nagios XI server with a network route to the Jetty server

The check  $jvm.$  jar monitoring plugin is executed either on the [Nagios XI server](#page-0-1) or the [Jetty server.](#page-0-0) Either method requires some prerequisite steps to be followed first which are outlined below.

## <span id="page-0-1"></span>**Plugin Executed From Nagios XI Server**

If you intend to run the plugin from the XI server, you'll need to install Java on the Nagios XI server. At the time of this writing, any Java 7+ implementation should work with the check jvm.jar plugin, but only Oracle Java and OpenJDK have been tested. The following commands require you to establish a terminal session to your Nagios XI server as the root user.

### **CentOS / RHEL / Oracle Linux**

To install OpenJDK 8 on CentOS / RHEL / Oracle Linux execute the following command:

yum install -y java-1.8.0-openjdk-devel

1295 Bandana Blvd N, St. Paul, MN 55108 [sales@nagios.com](mailto:sales@nagios.com) US: 1-888-624-4671 INTL: 1-651-204-9102

**Nagios XI**

**How To Monitor Jetty JMX With Nagios XI**

### **Debian 8 / Ubuntu 14**

To install OpenJDK 7 on Debian 8 / Ubuntu 14 execute the following commands:

```
apt-get update
apt-get install -y openjdk-7-jdk
```
### **Debian 9 / Ubuntu 16,18**

To install OpenJDK 8 on Debian 9 / Ubuntu 16,18 execute the following commands:

```
apt-get update
apt-get install -y openjdk-8-jdk
```
Once these steps have been performed please proceed to the **Configuration Wizard** section of this document.

## **Plugin Executed From Remote Jetty Server**

If the plugin is to be remotely executed on the Jetty server, NCPA will need to be installed on the Jetty server as per the **Installing NCPA** documentation.

Once installed you will need to download the check jvm.jar plugin to the NCPA's plugins folder. The plugin can be downloaded directly from the Nagios XI server, in the following commands replace xi address with the IP address of your Nagios XI server. In a terminal session on the Jetty server execute the following commands:

```
cd /usr/local/ncpa/plugins/
wget http://xi_address/nagiosxi/includes/configwizards/java-as/plugins/check_jvm.jar
```
The check jvm.jar is a Java file that NCPA cannot run by default. To have NCPA associate .jar files with Java you will need to add a line to the /usr/local/ncpa/etc/ncpa.cfg file.

1295 Bandana Blvd N, St. Paul, MN 55108 [sales@nagios.com](mailto:sales@nagios.com) US: 1-888-624-4671 INTL: 1-651-204-9102

To edit the ncpa.cfg file execute the following command:

sudo vi /usr/local/ncpa/etc/ncpa.cfg

*When using vi, to make changes press i on the keyboard first to enter insert mode and press Esc to exit insert mode.*

Locate the [plugin directives] section by typing this command in:

/[plugin

Scroll down a few lines and find the following line:

.py = python \$plugin\_name \$plugin\_args

Insert the following line after the .py line:

.jar = java -jar \$plugin name \$plugin args

When you have finished, save the changes in vi by typing:

**:wq** 

and press Enter.

The last step required is to restart the ncpal listener service. The command to do this may vary depending on your operating system (full details can be found in the **Installing NCPA** documentation). In this example to restart the service on CentOS 7 would be:

systemctl restart ncpa\_listener.service

Once these steps have been performed please proceed to the [Configuration Wizard](#page-3-0) section of this document.

1295 Bandana Blvd N, St. Paul, MN 55108 [sales@nagios.com](mailto:sales@nagios.com) US: 1-888-624-4671 INTL: 1-651-204-9102

# <span id="page-3-0"></span>**The Jetty Configuration Wizard**

The Jetty config wizard uses JMX to retrieve JVM and system statistics and compare them to the thresholds you set in the wizard. Checks can either be combined into one service or separated.

To begin using the Jetty configuration wizard, navigate via the top bar to **Configure > Configuration** 

**Wizards.** Then, select the **Jetty** wizard. In the following screenshot you can see how the search field allows you to quickly find a wizard.

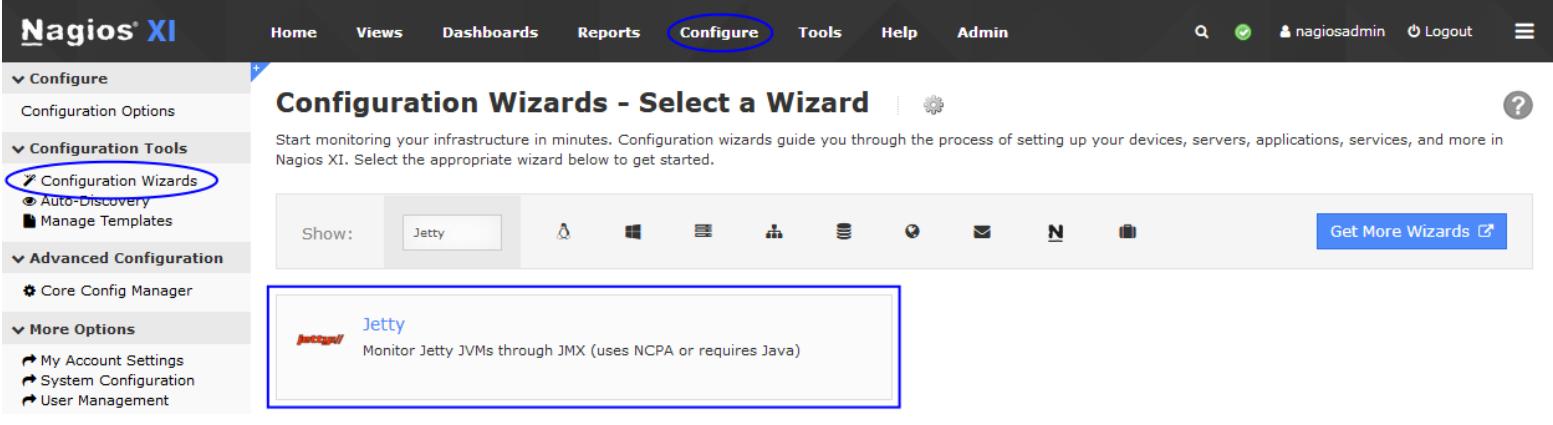

**Step 1** requires you to provide the details for the Nagios XI server to connect to Jetty via JMX. In **Jetty Server Information**, specify the following:

- **IP Address** is the network address of the Jetty server
- **Access Jetty Server via** asks you how to access Jetty statistics. **JMX** is when Nagios XI connects instead of using NCPA to execute the plugin remotely.
- **NCPA Listener Port** and **NCPA Token** only appear when you select the NCPA access method. You defined these options when installing NCPA earlier.

### **Configuration Wizard: Jetty - Step 1**

If you use a direct JMX connection between Nagios XI and your application server, you will only need to ensure that your server is remote-JMX-capable. Otherwise, you will need to install NCPA and the Application Server Plugin on your application server.

- . Download and install the latest version of NCPA
- . Install the Java Applic
- Additional documentation for NCPA and for monitoring application servers

Jetty Server Information

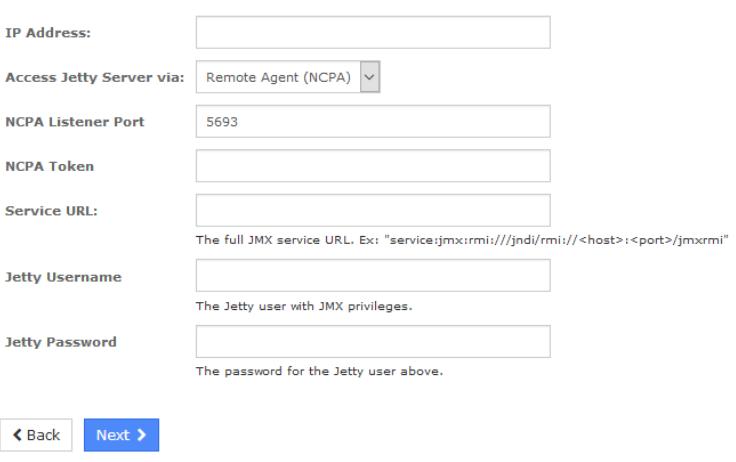

1295 Bandana Blvd N, St. Paul, MN 55108 [sales@nagios.com](mailto:sales@nagios.com) US: 1-888-624-4671 INTL: 1-651-204-9102

### [www.nagios.com](https://www.nagios.com/)

© 2017 Nagios Enterprises, LLC. All rights reserved. Nagios, the Nagios logo, and Nagios graphics are the servicemarks, trademarks, or<br>registered trademarks owned by Nagios Enterprises. All other servicemarks and trademark

Page 4 / 7 Updated – October, 2018

ℯ

Plugin and Agent Setup

- **Service URL** is the URL required to form the JMX connection, this will be of the form of service:jmx:rmi://<host>:<port>/jndi/rmi://<host>:<port>/jmxrmi
- **Jetty Username** and **Jetty Password** are the credentials required to access the JVM's internal statistics

After making all your selections click **Next** to proceed to **Step 2**.

**Step 2** provides you with multiple monitoring options.

In **Remote Host Details** you have the choice of defining the **Host Name** to your requirements. All the services created by this wizard will be assigned to this newly created host. You also have the option to combine the checks into one service.

If you have selected **NCPA** then the **Classpath** field will not be displayed.

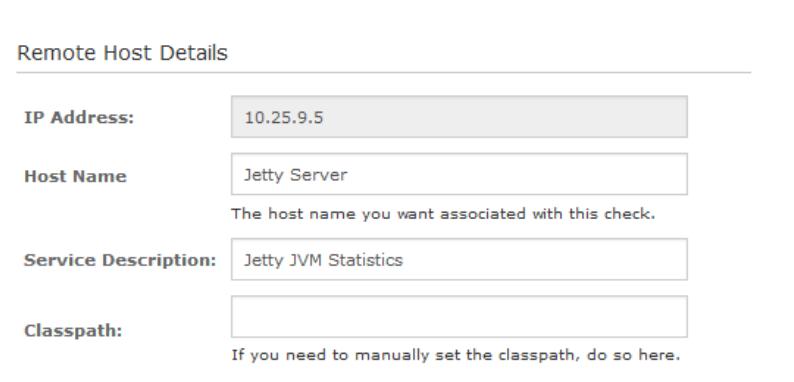

**Configuration Wizard: Jetty - Step 2** 

**Combine into one service**  $\checkmark$ 

This allows you to perform all checks on a single JVM, rather than spooling one JVM per check.

If you are using **JMX** then you can optionally define the **Classpath** field.

The **Heap-Allocated Memory** options are self explanatory, simply check and un-check the relevant boxes to determine which checks to run, and enter your desired warning and critical thresholds.

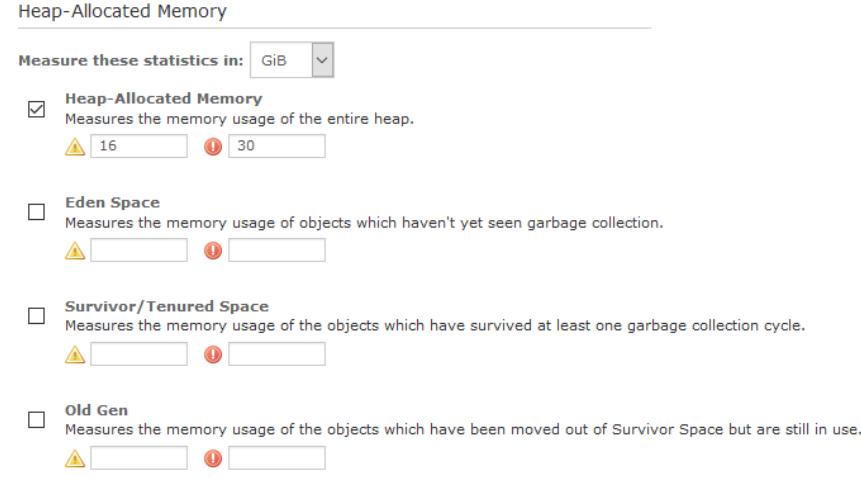

1295 Bandana Blvd N, St. Paul, MN 55108 [sales@nagios.com](mailto:sales@nagios.com) US: 1-888-624-4671 INTL: 1-651-204-9102

### [www.nagios.com](https://www.nagios.com/)

© 2017 Nagios Enterprises, LLC. All rights reserved. Nagios, the Nagios logo, and Nagios graphics are the servicemarks, trademarks, or<br>registered trademarks owned by Nagios Enterprises. All other servicemarks and trademark

The **Heap-Allocated Memory** and **Non-Heap-Allocated Memory** options are self explanatory, simply check and un-check the relevant boxes to determine which checks to run, and enter your desired warning and critical thresholds.

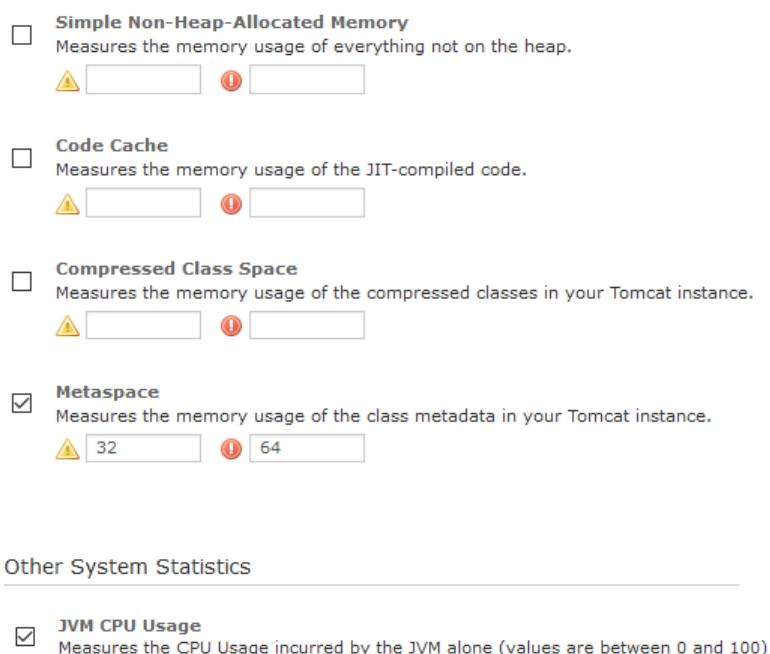

The **Other System Statistics** options are self explanatory, simply check and un-check the relevant boxes to determine which checks to run, and enter your desired warning and critical thresholds.

Click Next and then complete the wizard by choosing the required options in Step 3 – Step 5.

To finish up, click on **Finish** in the final step of the wizard.

#### $\triangle$  50 % 30  $\frac{9}{6}$ **System CPU Usage**  $\checkmark$ Measures the CPU Usage of the system as a whole (values are between 0 and 100).

- $\odot$  90 A 70  $\%$  $\frac{9}{6}$
- **Uptime**  $\checkmark$ Measures the uptime of the JVM in seconds. ▲ 1500:  $\odot$  300:

Non-Heap-Allocated Memory

Measure these statistics in: GiB

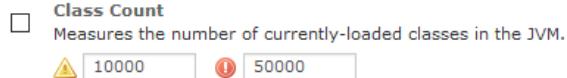

**Thread Count** П. Measures the number of active threads in the JVM.  $\triangle$  150 **190** 

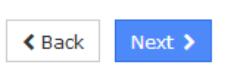

1295 Bandana Blvd N, St. Paul, MN 55108 [sales@nagios.com](mailto:sales@nagios.com) US: 1-888-624-4671 INTL: 1-651-204-9102

Once the wizard applies the configuration, click the **View status details for** *<your host>* link to see the new service(s) that have been created.

Here is an example of all the checks combined into one service:

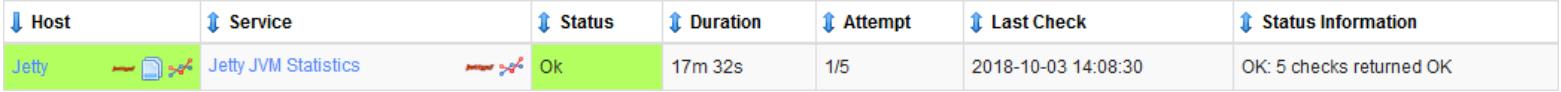

Here is an example of multiple checks:

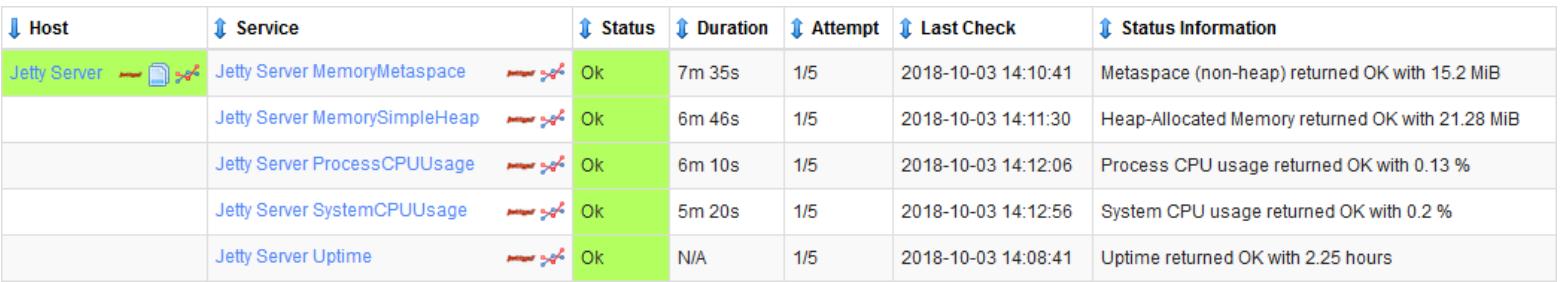

# **Finishing Up**

This completes the documentation on how to monitor Jetty in Nagios XI.

If you have additional questions or other concerns, please visit us at our support forums:

### [https://support.nagios.com/forum](http://nag.is/a5)

The Nagios Support Knowledgebase is also a great support resource:

[https://support.nagios.com/kb](http://nag.is/a2)

1295 Bandana Blvd N, St. Paul, MN 55108 [sales@nagios.com](mailto:sales@nagios.com) US: 1-888-624-4671 INTL: 1-651-204-9102